1. Open your web browser and enter the following in the address field: **citrix.good-sam.com**

**TIP**: Do NOT enter the address in the search field (such as Google, Bing, etc)

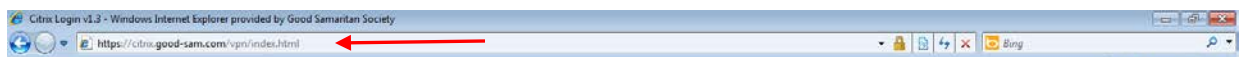

2. On the Good Samaritan Society Citrix Login page, click the link titled "**Forgot your password or need to enroll in password self-service**?"

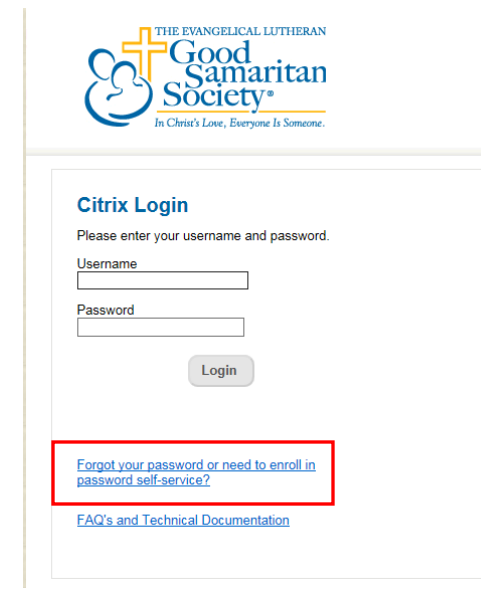

3. **Step 1**: Enter your username in the **Password Reset** box and click **Submit**.

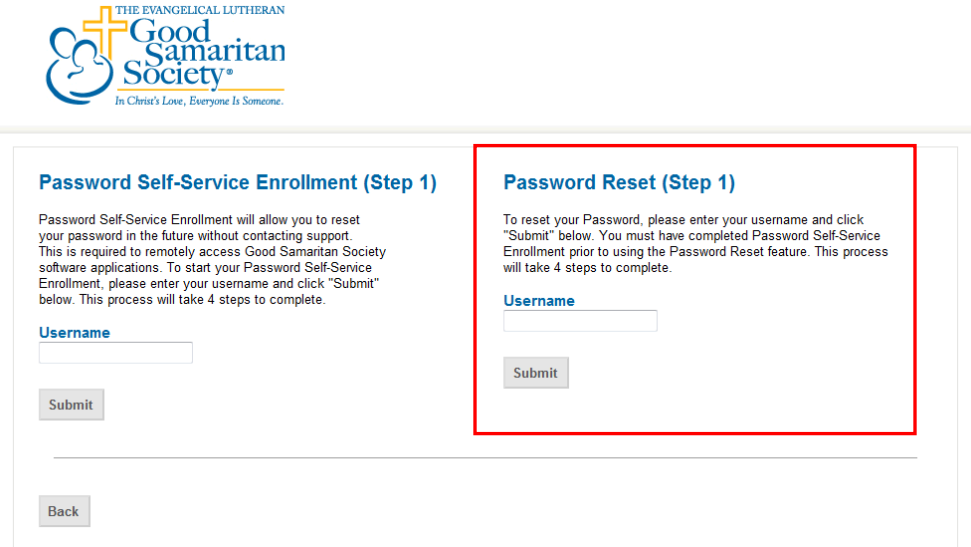

- 4. **Step 2**: One of the following screens will display.
	- **a.** If you have already enrolled in Password Self-Service, the Password Reset (Step 2) page displays notifying you that an email was sent to your email account. Your email address will display in the message. **Go to #5/Step 3.**

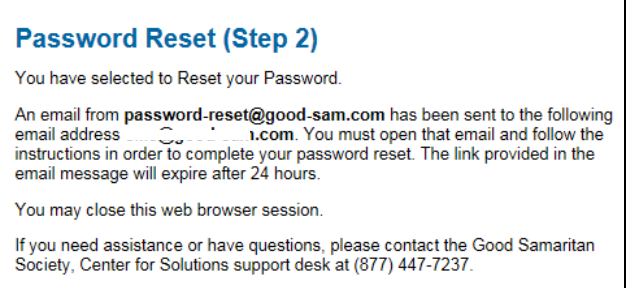

b. If you have **not** enrolled in Password Self-Service, the following message will display stating you are not currently enrolled. Password Self-Service is where security questions/answers are created which allow you to reset your password if you forget it. Click the **HERE** link.

## **Please enroll in Password Self Service**

Your account is not currently enrolled in Password Self-Service. Please click HERE to learn more and enroll in Password Self-Service.

Enter your username in the **Password Self-Service Enrollment** box and click **Submit**.

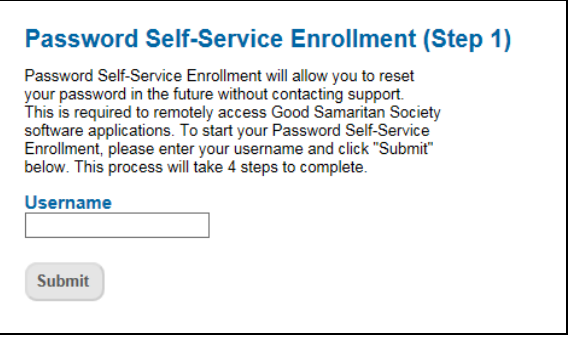

The **Password Self-Service Enrollment (Step 2)** page displays notifying you that an email was sent to your email account. Your email address in the message will display in the message. **Go to #5/Step 3**.

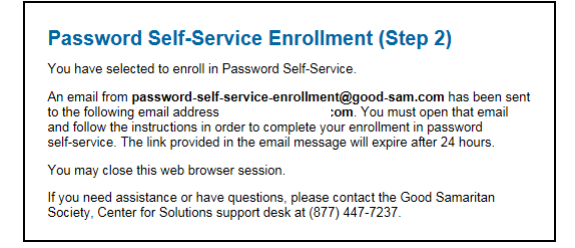

5. **Step 3**: Using the same computer, access your email account and open the email from password self-service. **Then click on the link in the email.**

**TIP**: Your email account will **not** be a Good Samaritan email address! It is the business email address that you provided the nursing center for remote access.

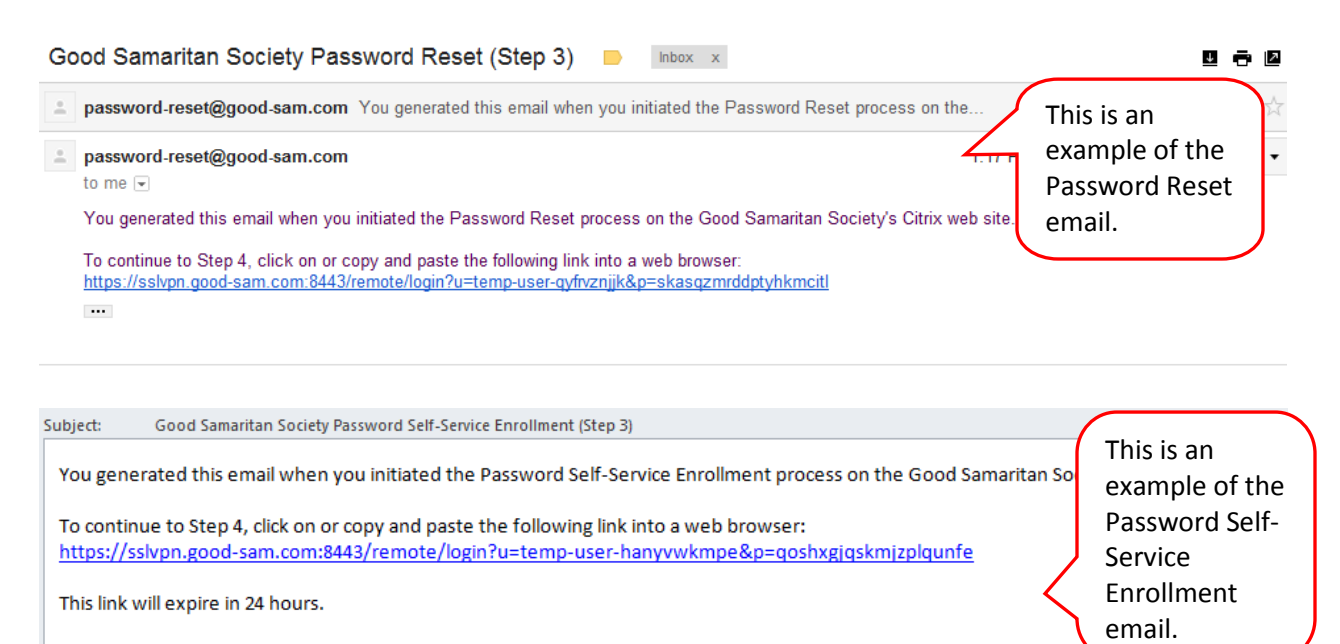

Your web browser will open a web site where you can follow a link to complete Password Self-Service Enrollment.

6. The link in the email will lead you to the screen shown below. Click on the link "**Click HERE to Continue to Step 4**".

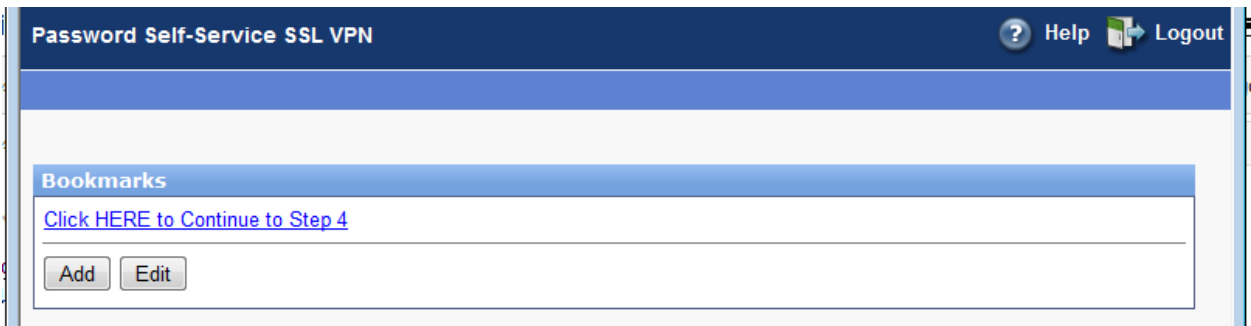

7. **Step 4:** The Good Samaritan Society Password Self-Service Portal screen will display.

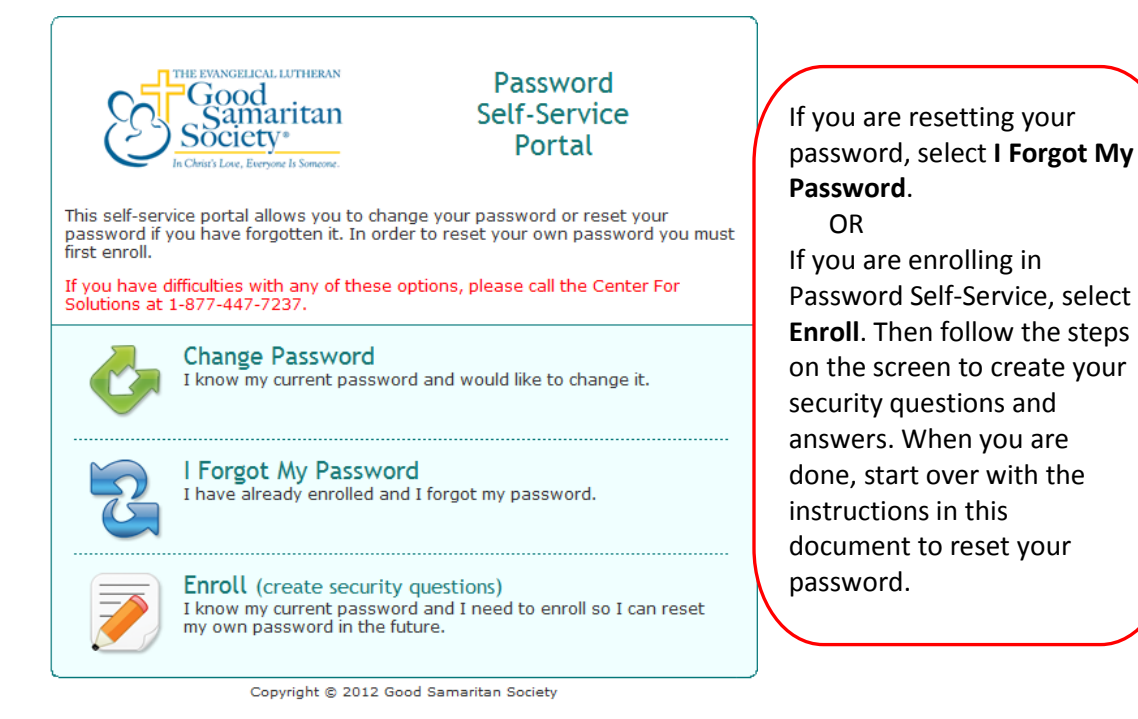

## 8. Enter your username and click **Next**.

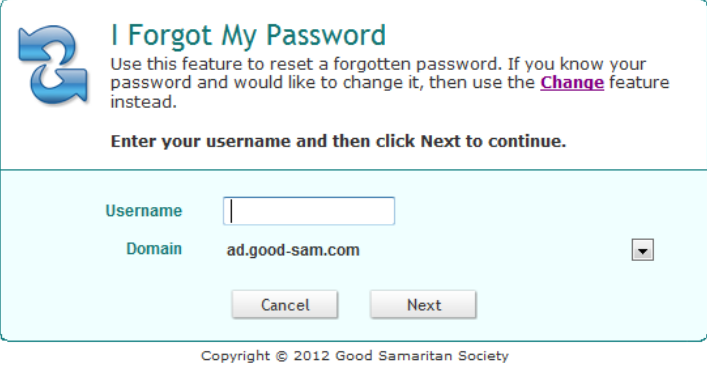

9. You will be presented with your first security question. Enter the answer and click **Next** to move to the second question. Follow the same process until you have answered all three questions.

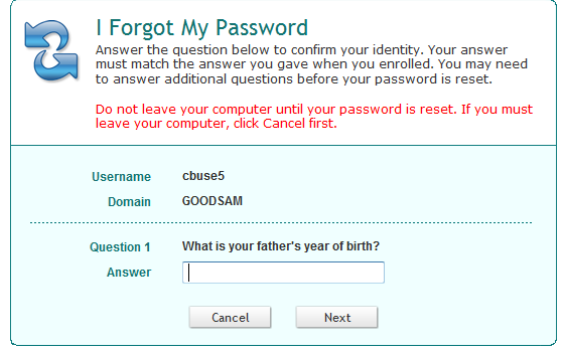

10. When you have successfully answered your three security questions, you will be able to create a new password. Remember to follow the password rules presented on the screen. Click the **Next** button when done.

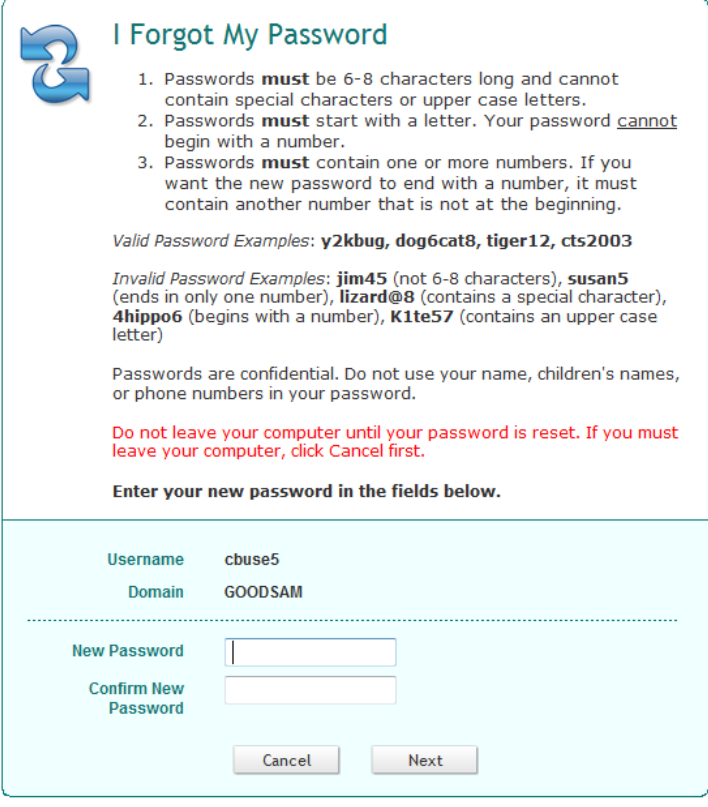

11. Click **OK** to close the Success message.

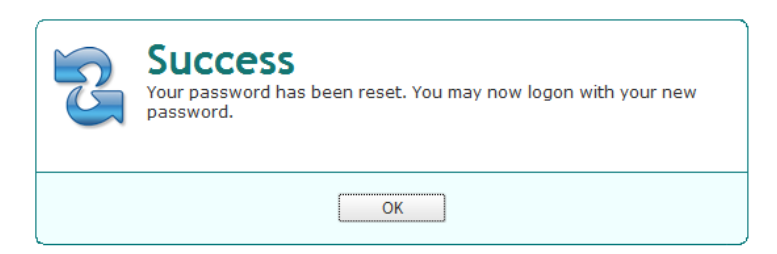

12. Click the **red X** in the upper right corner to close this screen.

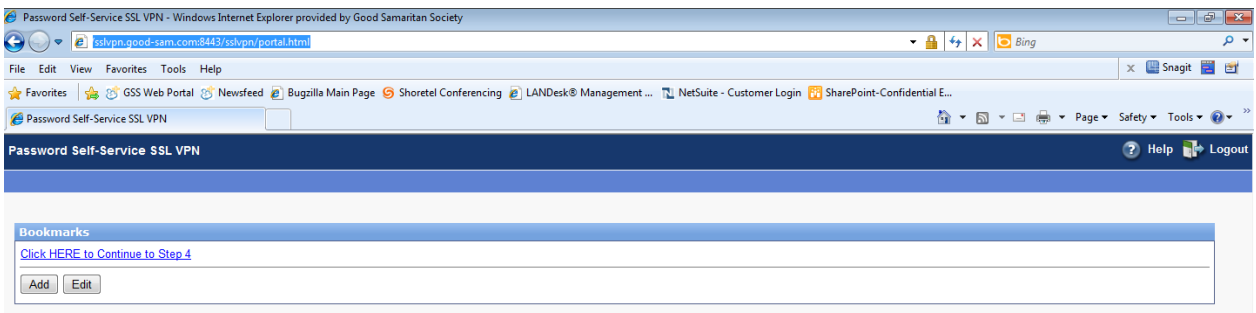

13. Close the Step 2 screen.

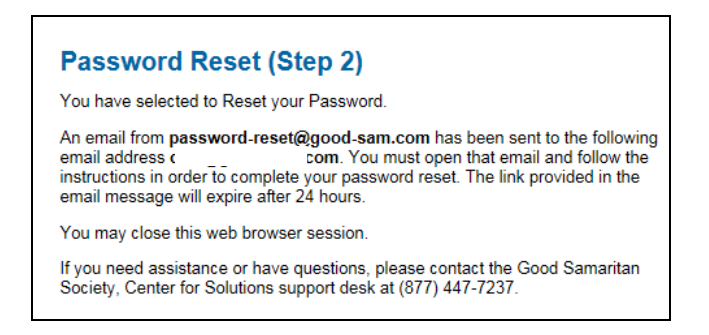

14. Open your web browser and enter the following in the address field: **citrix.good-sam.com**

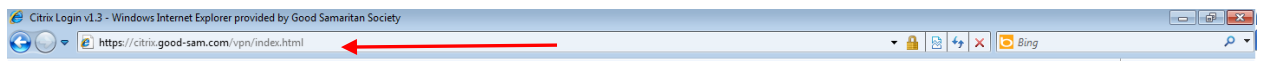

15. Login to Citrix using your username and the new password you just created.

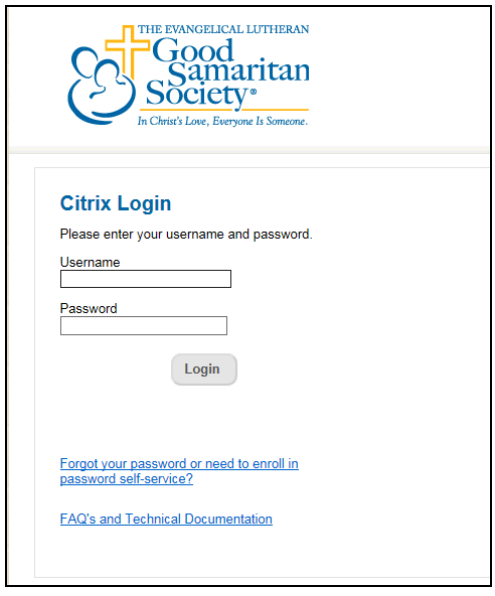

**If you are unable to reset your password, please contact the Security Point of Contact at the nursing center as they have the ability to reset your password.**